# **ІНСТРУКЦІЯ**

### **по налаштуванню доступу до тестової ЄДЕБО**

# **ВАРІАНТ 1**

## **За допомогою браузера (з використанням КЕП, тип підключення «Користувач (підключення через криптоканал)»)**

**Посилання на тестову базу:**

**[https://test.edbo.gov.ua](https://test.edbo.gov.ua/)**

# **ВАРІАНТ 2**

## **За допомогою програмних комплексів «ІІТ Захист з'єднань-2. Клієнт», «ІІТ Захист з'єднань – 2. Proxy захисту»**

**ВАЖЛИВО!**

*ОБОВ'ЯЗКОВО* забезпечити виконання наступних умов до початку налаштування програмних засобів підключення до тестової ЄДЕБО:

Програмне забезпечення **«ІІТ Захист з'єднань-2. Клієнт»** та **«ІІТ Захист** 

**з'єднань – 2. Proxy захисту»** для підключення **КОРИСТУВАЧА** до тестової ЄДЕБО

працює через порт *9090 для внутрішнього* доступу та через порт **9083** для зовнішнього.

Програмне забезпечення **«ІІТ Захист з'єднань – 2. Proxy захисту»** для

підключення **ВЛАСНОЇ СИСТЕМИ** до тестової ЄДЕБО працює через порт *9091 для* 

*внутрішнього* доступу та через порт **9084** для зовнішнього.

Для робочої станції або сервера, на яких встановлено програмне забезпечення

**«ІІТ Захист з'єднань-2. Клієнт»** або **«ІІТ Захист з'єднань – 2. Proxy захисту»,** необхідно відкрити порти **9083** та **9084** до сайту www.edbo.gov.ua

Конфігураційні файли можна завантажити в розділі **«Робота з ЄДЕБО - Програмне забезпечення для роботи з ЄДЕБО»** за посиланням **:** 

**<https://www.inforesurs.gov.ua/edebo/software/>**

До початку налаштувань програмного забезпечення файли конфігурації необхідно розархівувати.

# **ВАЖЛИВО!**

*Для використання посилань, які наведені в даній ІНСТРУКЦІЇ, ПОТРІБНО використовувати один з браузерів, який не вказаний в параметрах «ЗАХИЩЕНІ ДОДАТКИ» клієнта криптозахисту (наприклад, Internet Explorer або Microsoft Edge).* 

# *Налаштування доступу до тестової ЄДЕБО програмного забезпечення «ІІТ Захист з'єднань-2. Клієнт»,*

#### *яке працює під управлінням 32-бітної операційної системи Windows*

Якщо програмне забезпечення для доступу до ЄДЕБО працює під управлінням

32-бітної операційної системи, то для налаштування безпечного доступу до тестової

ЄДЕБО необхідно завантажити та розархівувати файл **test.edbo\_x32.zip [https://www.inforesurs.gov.ua/wp-content/uploads/2022/07/test.edbo\\_x32.zip](https://www.inforesurs.gov.ua/wp-content/uploads/2022/07/test.edbo_x32.zip)**

Після цього [необхідно](http://www.inforesurs.gov.ua/uploads/files/1403786401_ed.edbo_x32.7z) запустити від імені адміністратора файл **TEST.EDBO\_x32.reg,** дати згоду на додавання змін до реєстру, натиснувши кнопку «ТАК».

Для завершення необхідно перезавантажити ПК.

Після перезавантаження ПК для доступу до тестової ЄДЕБО необхідно в адресному рядку браузера набрати: **www.edbo.gov.ua:9090** і натиснути "Enter".

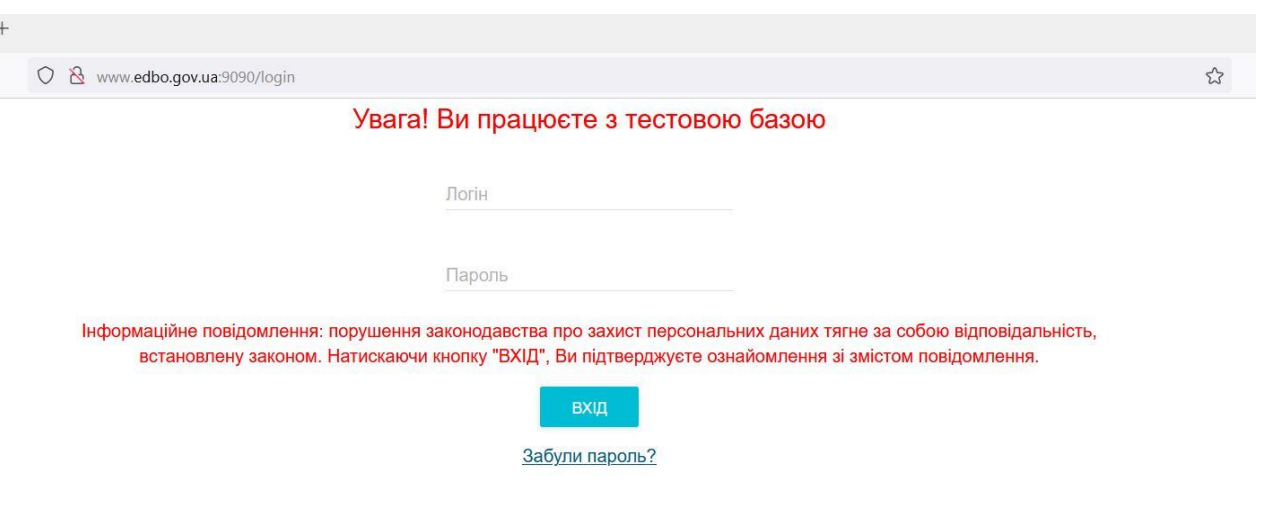

*Налаштування доступу до тестової ЄДЕБО програмного забезпечення*

#### *«ІІТ Захист з'єднань-2. Клієнт»,*

#### *яке працює під управлінням 64-бітної операційної системи Windows.*

Якщо програмне забезпечення для доступу до ЄДЕБО працює під управлінням 64-бітної операційної системи, то для налаштування доступу необхідно завантажити та розархівувати файл **test.edbo\_x64.zip**

**[https://www.inforesurs.gov.ua/wp-content/uploads/2022/07/test.edbo\\_x64.zip](https://www.inforesurs.gov.ua/wp-content/uploads/2022/07/test.edbo_x64.zip)**

Після цього [необхідно запустити](http://www.inforesurs.gov.ua/uploads/files/1403786401_ed.edbo_x32.7z) від імені адміністратора файл **TEST.EDBO\_x64.reg,** дати згоду на додавання змін до реєстру, натиснувши кнопку «ТАК».

Для завершення необхідно перезавантажити ПК.

Після перезавантаження ПК для доступу до тестової ЄДЕБО необхідно в адресному рядку браузера набрати: **www.edbo.gov.ua:9090** і натиснути "Enter".

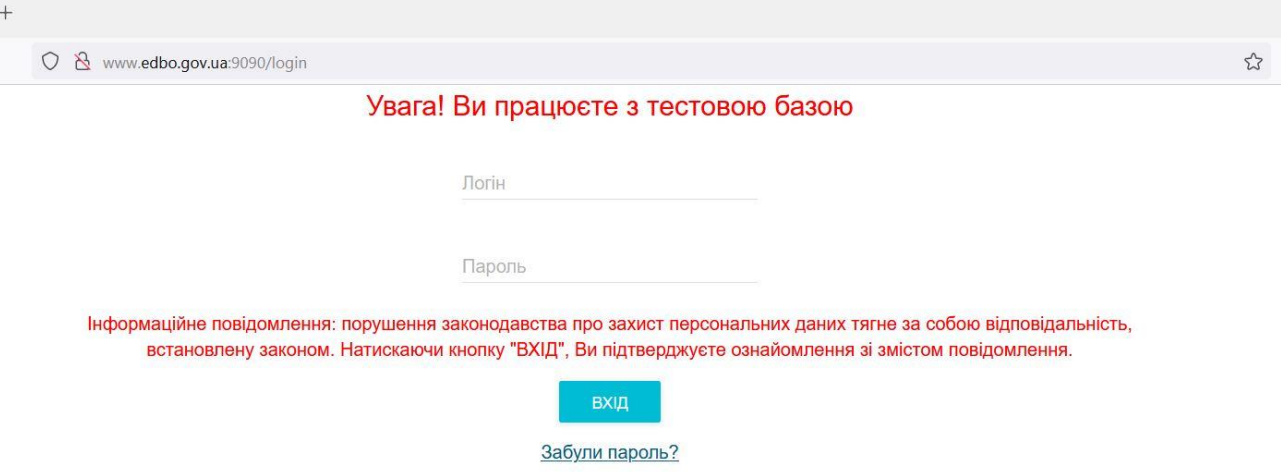

# *Налаштування доступу до тестової ЄДЕБО програмного забезпечення*

#### *«ІІТ Захист з'єднань – 2. Proxy захисту»*

Для налаштування доступу до тестової ЄДЕБО користувачів, які працюють через сервер проксі захисту, необхідно завантажити та розархівувати файл **scp.cf[g](http://www.inforesurs.gov.ua/uploads/files/1403796170_scp.7z)** **<https://www.inforesurs.gov.ua/wp-content/uploads/2022/07/scp.zip>**

Після чого необхідно **зупинити** працюючий шлюз **«ІІТ Захист з'єднань – 2.** 

**Proxy захисту»,** натиснувши на кнопку **«Зупинити»** .

Після зупинки вікно шлюзу буде мати вигляд:

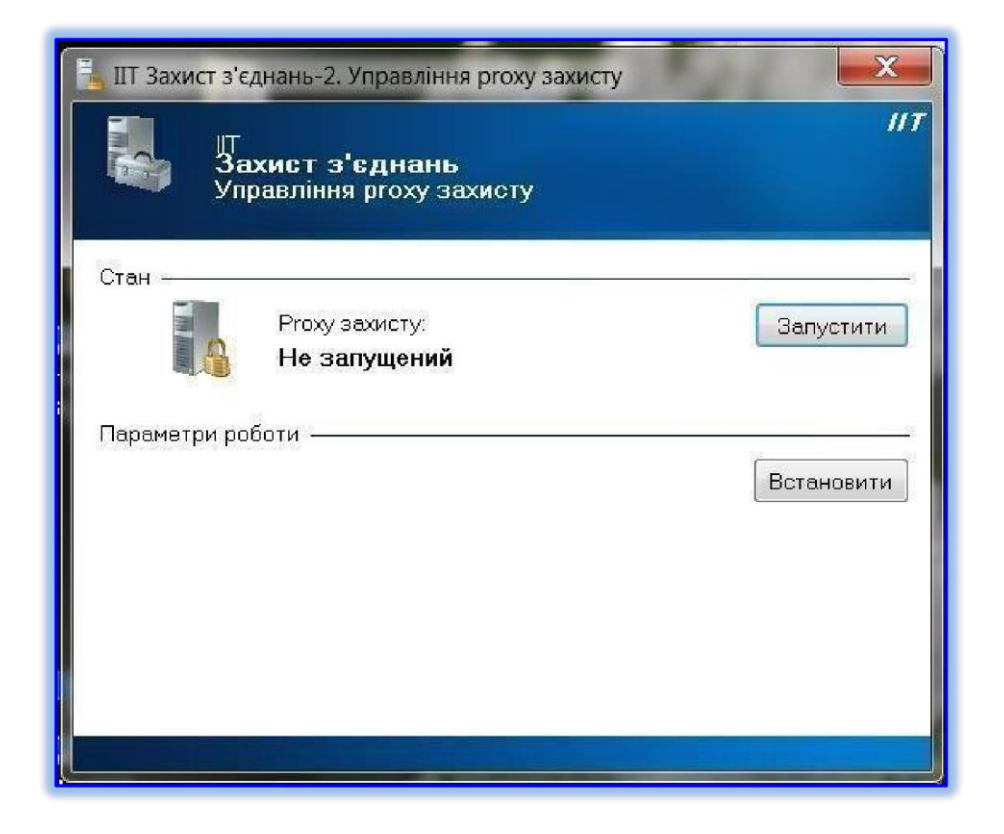

Після чого необхідно скопіювати розархівований файл конфігурації **scp.cfg** в папку, куди будо встановлено програму *«ІІТ Захист з'єднань – 2. Proxy захисту»* і замінити конфігураційний файл scp.cfg, який там знаходиться, файлом, який було розархівовано.

# **ВАЖЛИВО!**

*Якщо програмне забезпечення для безпечного доступу до ЄДЕБО працює під управлінням 32-бітної (х32) операційної системи, шлях за замовчуванням: C:\Program Files\Institute of Informational Technologies\Secure Connections-2\Proxy*

*Якщо програмне забезпечення для безпечного доступу до ЄДЕБО працює під управлінням 64-бітної (х64) операційної системи, шлях за замовчуванням: C:\Program Files (x86)\Institute of Informational Technologies\Secure Connections-2\Proxy*

Після чого необхідно **запустити** зупинений шлюз **«ІІТ Захист з'єднань – 2. Proxy захисту»,** натиснувши на кнопку **«Запустити»**

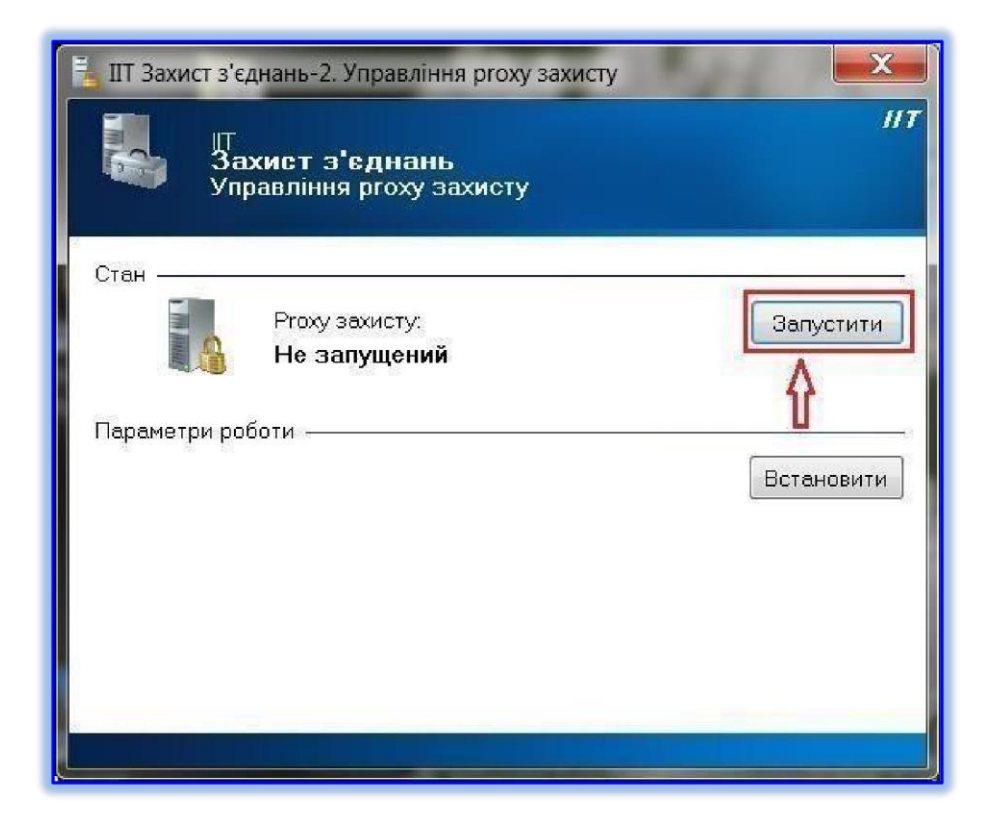

Після запуску програмного забезпечення для безпечного доступу до тестової ЄДЕБО необхідно в адресному рядку браузера набрати: <**IP-адрес Вашого сервера>:9090** і натиснути "Enter".

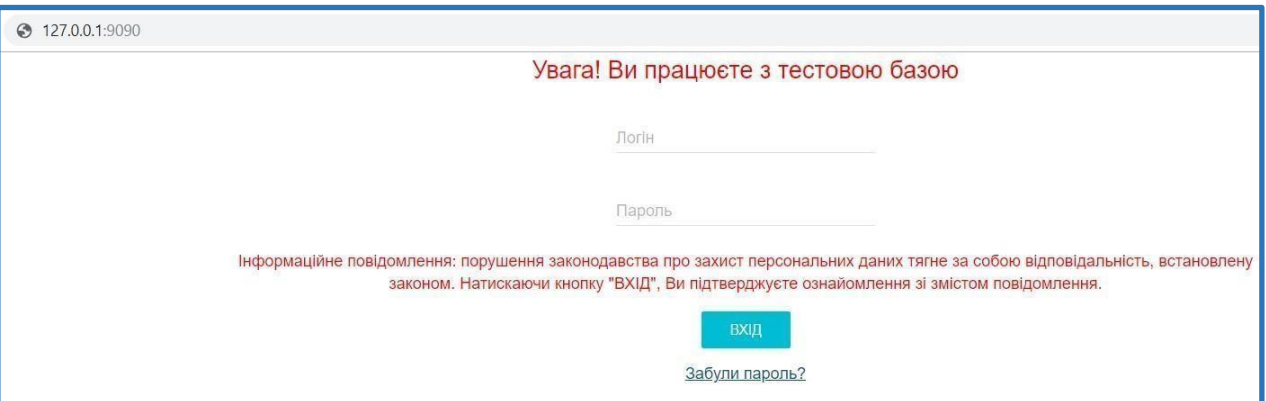

*Налаштування доступу до тестової ЄДЕБО програмного забезпечення «ІІТ Захист з'єднань – 2. Proxy захисту» для операційної системи Linux* 

Якщо програмне забезпечення для безпечного доступу до ЄДЕБО працює під управлінням операційної системи **LINUX,** для налаштування безпечного доступу до тестової ЄДЕБО необхідно завантажити та разархівувати файл **scp.cfg,** як було описано вище.

Зупинити сервіс виконавши **./sc2psd.stop.sh** з каталогу, в який було встановлено програму.

Замінити файл **scp.cfg** в каталозі установки програми.

Запустити сервіс, виконавши **./sc2psd.start.sh** з каталогу, в який було встановлено програму.

#### **Успішної роботи!**

Якщо у Вас виникли проблеми по опрацюванню цієї «Інструкції…» або з Вашим електронним обліковим записом, зверніться до служби технічної підтримки ДП "Інфоресурс" за номером **(044) 290-18-11** або за електронною адресою **[info@inforesurs.gov.ua](mailto:info@inforesurs.gov.ua)**